# **Content: Overview**

Click **Content** on the navigation bar to access course content.

Now, in D2L 10.2, the Content tool has four main areas:

- **Overview:** you can enter the course overview, course expectations. **NOTE:** If you decide not to add anything to the Overview, the Overview link and page will be hidden from student view.
- **Bookmarks:** Lists the topics that you bookmark. Click the **Add Bookmark** icon while viewing a topic to add it to your bookmark list. The number beside the Bookmarks link indicates how many bookmarks you added within the course.

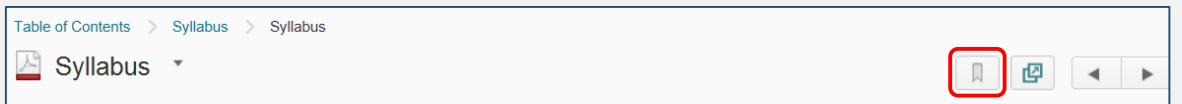

- **Upcoming Events**: Lists course material due dates, start dates, end dates, and other course events for the next seven days. Dates listed on this page are not exclusive to Content topics; upcoming events include all events within the course from the Calendar tool. The number beside the Upcoming Events link indicates how many upcoming events you have.
- **Table of Contents** panel: Users can browse course materials here. The number beside a module listed in the Table of Contents panel indicates how many topics within the module users need to complete. The number decreases as users work through course materials.

#### Instructor View

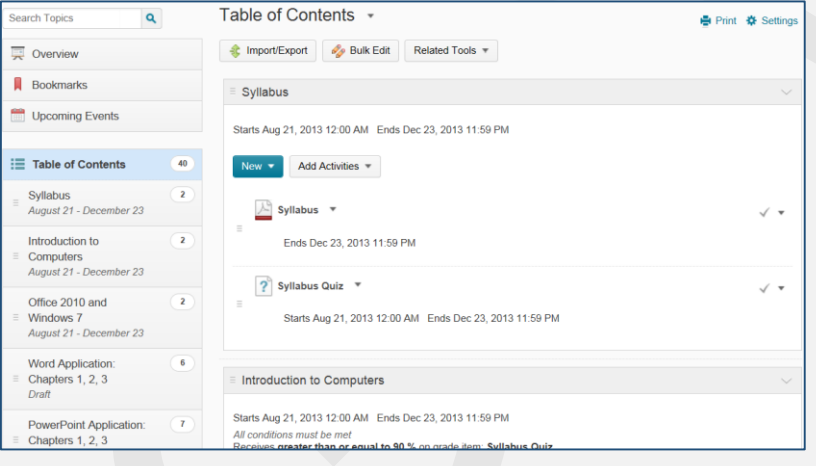

### Student View

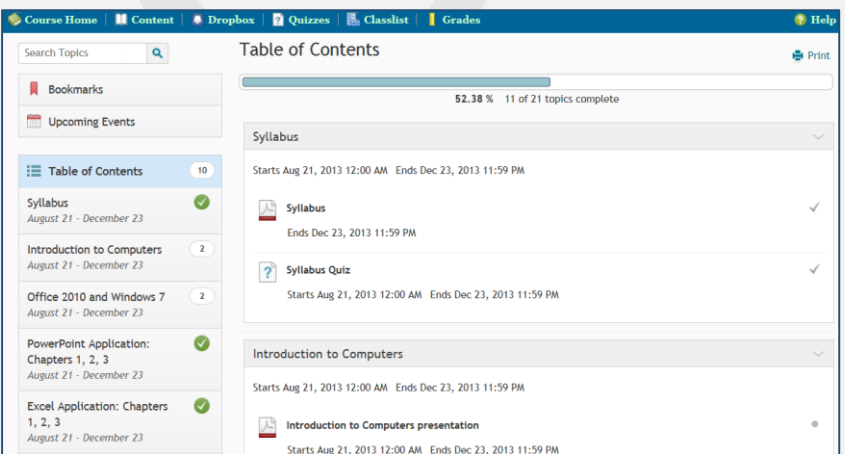

To access the Table of Contents page, click the Table of Contents link next to the  $\|\Xi\|$  icon.

The following file types can be added to content:

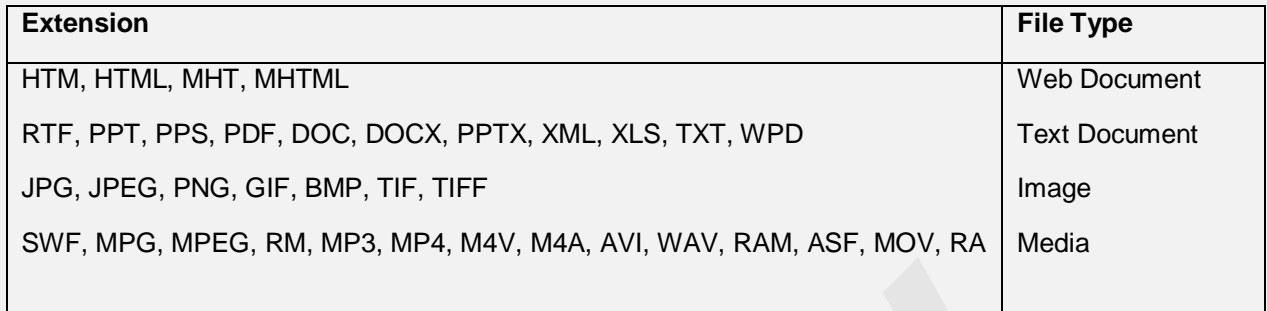

## **Collapsible side panel within topics**

You can access content through a smaller version of the Table of Contents within a **topic** by opening the collapsible side panel, *which only shows the contents of one module at a time*. Click the side tab handle to open the side panel:

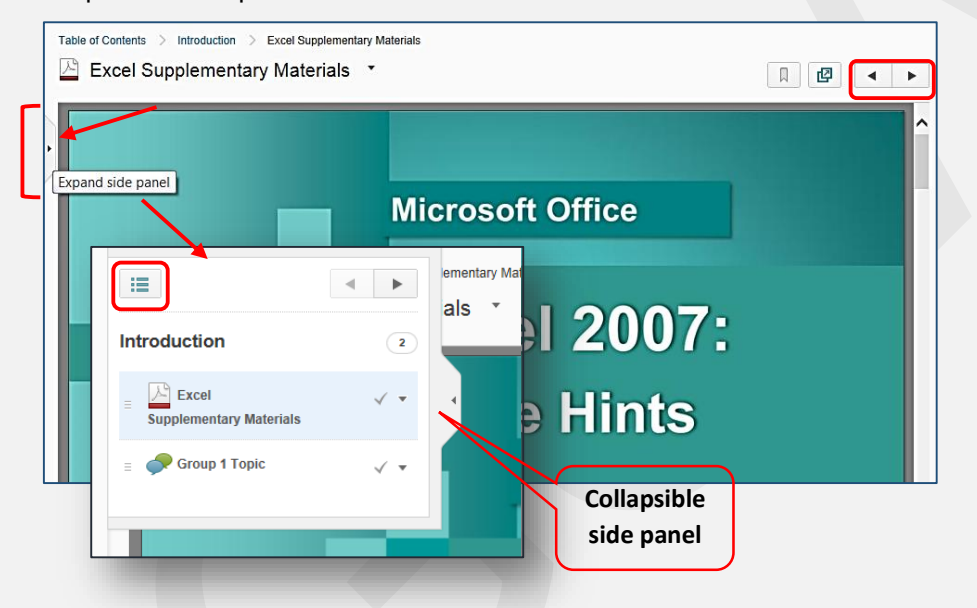

The user can browse through topics by clicking the **Previous** or **Next** arrow buttons or click the **Go to Table of Contents** icon on the collapsible panel to return to the Table of Contents page.

## **Content display settings**

You can change how course content appears in the Content tool by selecting your viewing preferences in the content **Settings** area.

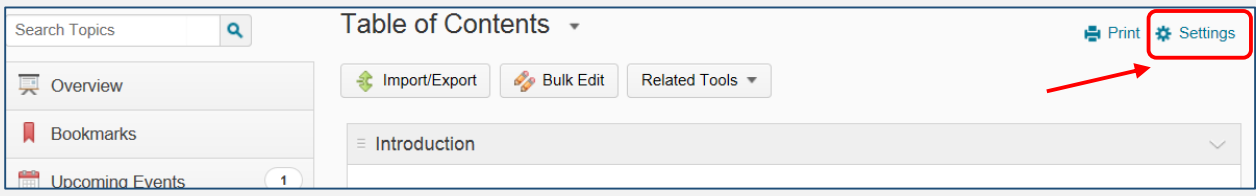

Click **Settings** icon in the Content tool. The Content Settings box opens.

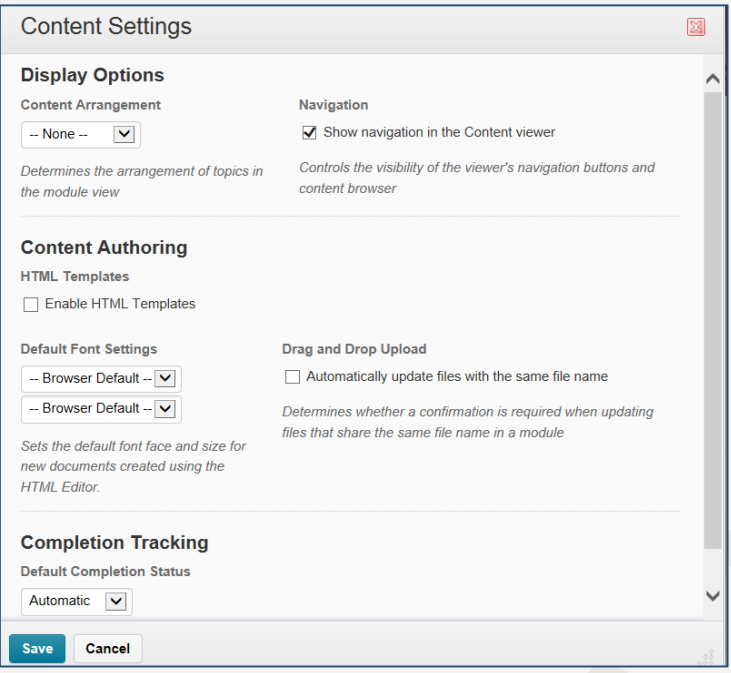

You can do the following:

- **Display Options** area**:**
	- $\circ$  Set how content is arranged in the module view by selecting from the Content Arrangement drop-down list.

If you select to arrange course content by **Content Type**, each module will appear in the following content type groups:

- Materials (uploaded files, course files, new documents, and links)
- Modules (sub-modules. Topics within sub-modules only appear arranged by Content Type once you navigate into the sub-module)
- General (External Learning Tools)
- **Dropbox**
- Quizzes
- **Discussions**
- **Checklists**
- Chats.
- Self Assessments
- **Surveys**
- $\circ$  Show or hide the collapsible content browser and navigation buttons in the content viewer by checking or clearing the Show navigation in the Content Viewer check box
- **Content Authoring** area:
	- o Select **Enable HTML Templates** to make them available when creating content. See "Using HTML document templates" for more information [\(http://gsw.edu/Assets/GaVIEW/files/10.2/HTML\\_templates.pdf\)](http://gsw.edu/Assets/GaVIEW/files/10.2/HTML_templates.pdf)
	- o Set your default font settings from the **Default Font Settings** drop-down lists
	- $\circ$  Select the "Automatically update files with the same file name" check box from the Drag and Drop Upload section if you want to automatically overwrite a module's existing content each time you drag and drop files of the same name and file type into the same module
- **Completion Tracking** area

[\(http://gsw.edu/Assets/GaVIEW/files/10.2/Completion\\_Tracking\\_Progress.pdf\)](http://gsw.edu/Assets/GaVIEW/files/10.2/Completion_Tracking_Progress.pdf):

- $\circ$  Set the default completion tracking method from the Default Completion Status dropdown list. By default, it is set to **Automatic**, which is the best option.
- Once you finish customizing your content Settings, click **Save**.